## **P A S S O - A - P A S S O**

## **E m p r e s á r i o** (antiga Firma Individual)

## **Extinção**

**1º Passo:** Acessar o site da Receita Federal do Brasil - **Cadastro Sincronizado (CadSinc)** (1) [\(https://www14.receita.fazenda.gov.br/cadsincnac/inicioAction.do](https://www14.receita.fazenda.gov.br/cadsincnac/inicioAction.do) ) e preencher a COLETA WEB (coleta online).

**2º Passo:** Consultar no site [www.receita.fazenda.gov.br/PessoaJuridica/CNPJ/fcpj/consulta.asp](http://www.receita.fazenda.gov.br/PessoaJuridica/CNPJ/fcpj/consulta.asp) a situação do pedido realizado no **CadSinc**, a fim de gerar o DBE (**Documento Básico de Entrada**) (2) .

**3º Passo:** Acessar o site da Jucemg [\(www.jucemg.mg.gov.br\)](http://www.jucemg.mg.gov.br/) e clicar no **PORTAL DE SERVIÇOS**.

**4º Passo:** Clicar no link **INTEGRADOR** (Sistema Integrador REMP e FCN) (3) e, em seguida, no link **GERAR NOVO FCN/REMP**(4)**.**

**5º Passo:** Preencher o formulário eletrônico, integrando o DBE. Ao final, clicar em **CONCLUIR** a operação.

**6º Passo:** Pagar o DAE(5) (**Documento de Arrecadação Estadual**).

**7º Passo:** Acessar o site da Jucemg [\(www.jucemg.mg.gov.br\)](http://www.jucemg.mg.gov.br/) e clicar no **PORTAL DE SERVIÇOS**.

**8º Passo:** Clicar no link **REGISTRO DIGITAL** e, em seguida, no link **SOLICITAR NOVO REGISTRO.**

**9º Passo:** Preencher os campos solicitados.

**10º Passo:** Colher a assinatura digital devida e enviar o processo, digitalmente, para a Jucemg.

**11º Passo:** A documentação a ser enviada digitalmente para a Jucemg deverá ser:

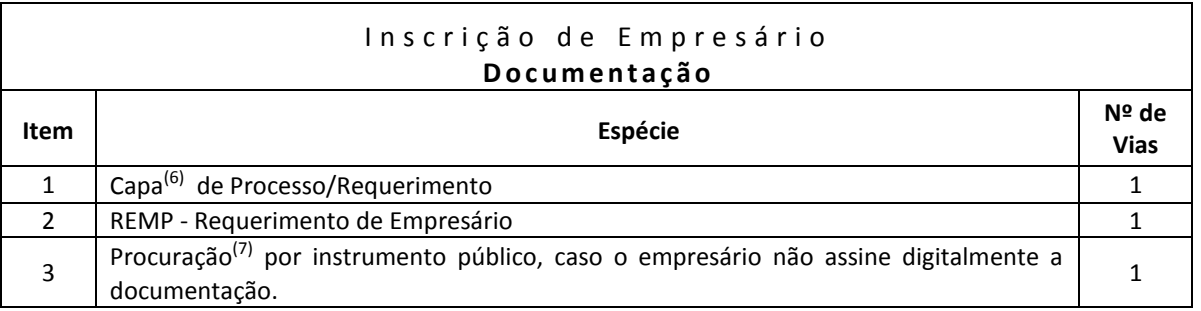

**12º Passo:** Consultar no site da Jucemg [\(www.jucemg.mg.gov.br\)](http://www.jucemg.mg.gov.br/), no link **CONSULTA DE PROTOCOLO**, decisão sobre o pedido de registro/arquivamento da extinção do Empresário.

**13º Passo:** Se aprovado o pedido, retirar 1 via autenticada do REMP, acessando o Portal de Serviços e clicando em **Retirar Documentos** - Certidões e documentos aprovados (Via Única). É permitido efetuar o download do documento 2 vezes, conforme artigo 6º da Instrução Normativa nº 3 do DREI (Departamento de Registro Empresarial e Integração), de 06/12/2013, no período de até 30 dias após a sua disponibilização no site, conforme artigo 78 do Decreto 1.800/96, por isso sugere-se que salve o arquivo em local seguro.

## **NOTAS EXPLICATIVAS:**

(1) **Cadastro Sincronizado** - CadSinc é a integração dos procedimentos cadastrais dos órgãos e entidades que participam do processo de formalização e legalização de empresas.

(2) **Documento Básico de Entrada - DBE** - é o protocolo de transmissão da ficha cadastral de pessoa jurídica, para a obtenção do CNPJ emitido pela Receita Federal.

(3) **Módulo Integrador** - é um sistema que unifica os dados da Consulta de Viabilidade e Cadastro Sincronizado.

(4) **FCN - Ficha de Cadastro Nacional** - formulário para coleta de dados da sociedade empresária e cooperativa.

 **REMP** - Requerimento de Empresário - formulário que contém dados do Empresário (antiga Firma Individual). (5) **DAE** - Documento de Arrecadação Estadual utilizado para o pagamento do preço relativo ao serviço a ser prestado pela JUCEMG.

(6) **Capa de Processo/Requerimento** - documento que contém o requerimento para solicitação na JUCEMG do registro/arquivamento da inscrição de Empresário.

(7) **Procuração** – para consultar as regras sobre procuração, consulte os boletins informativos disponíveis no site da Jucemg, menu Informações, item Informativo. Para os modelos fornecidos pela Jucemg, clique no link próprio na página inicial do site.